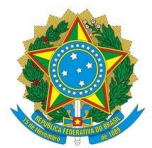

### **Ministério da Educação Instituto Federal de Educação, Ciência e Tecnologia do Rio Grande do Norte REITORIA**

# **COMUNICADO**

Conforme Edital Nº 01/2024 - PROEX/RE/IFRN - Seleção de Bolsistas para atuarem no Projeto de Extensão Agentes Territoriais de Cultura do Programa Nacional dos Comitês de Cultura (PNCC), no período de 17 à 24 de junho estaremos na fase de Análise da Atuação Cultural.

O Edital, no item 9.2. letra G, que trata do link do vídeo inserido no ato da inscrição, diz que:

*O inscrito deve se certificar de que o conteúdo esteja aberto à visualização por parte da comissão de seleção e deve mantê-lo disponível por pelo menos 90 (noventa dias) a partir da inscrição.*

Confira se o vídeo está disponível para visualização de terceiros através do link. Lembre-se que se o vídeo estiver como privado, a comissão de avaliação não poderá acessar o conteúdo.

Certifique-se de que o link enviado está aberto para visualização e permanecerá disponível até o final da seleção.

Para deixar um vídeo aberto para visualização, você pode seguir estas etapas dependendo da plataforma em que o vídeo está hospedado:

## **YouTube:**

Acesse sua conta do YouTube e vá para o vídeo que você compartilhou o link na inscrição;

Clique no botão "Editar vídeo" abaixo do vídeo;

Na guia "Visibilidade", verifique se o vídeo está configurado como "Público" ou "não-listado". Se não estiver, clique em "Alterar" e selecione "Público" ou "não-listado";

Clique em "Salvar" para aplicar as alterações.

#### **Vimeo:**

Faça login na sua conta do Vimeo e vá para o vídeo que deseja compartilhar;

Clique no ícone de lápis para editar as configurações do vídeo;

Na seção "Quem pode ver isso?" Você verá opções como "Público", "Somente eu", "Privado" e "Somente pessoas com o link". Selecione "Somente pessoas com o link";

Clique em "Salvar" para aplicar as alterações.

## **Google Drive:**

Acesse sua conta do Google Drive e encontre o vídeo que deseja compartilhar;

Clique com o botão direito do mouse no vídeo e selecione "Compartilhar";

Na janela pop-up, clique em "Alterar" ao lado de "Qualquer pessoa com o link";

Selecione "Pode ver" na lista suspensa;

Essas são as etapas básicas para garantir que seu vídeo esteja aberto para visualização. Certifique-se de revisar as configurações de privacidade específicas da plataforma que você está usando, pois elas podem ter mudado desde a última vez que as acessou.

## **Comissão Organizadora do processo seletivo.**